# studio **GUIDE D'INSTALLATION**

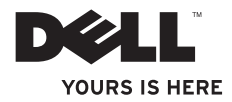

## **Studio Slim**

### **GUIDE D'INSTALLATION**

Modèle DCSLA

### **Remarques, avis et précautions**

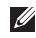

**REMARQUE :** une REMARQUE fournit des informations importantes qui vous aident à mieux utiliser votre ordinateur.

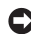

**AVIS :** un AVIS vous avertit d'un risque d'endommagement du matériel ou de perte de données et vous indique comment éviter le problème.

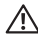

**PRÉCAUTION :** une PRÉCAUTION indique un risque potentiel d'endommagement du matériel, de blessure corporelle ou de mort.

Si vous avez acheté un ordinateur Dell™ Série n, les références du présent document concernant les systèmes d'exploitation Microsoft® Windows® ne sont pas applicables.

\_\_\_\_\_\_\_\_\_\_\_\_\_\_\_\_\_\_ **Les informations contenues dans ce document sont sujettes à modification sans préavis.**

#### **© 2008 Dell Inc. Tous droits réservés.**

La reproduction de ce document sous quelque forme que ce soit sans permission écrite de Dell Inc. est strictement interdite.

Marques utilisées dans ce document : Dell, le logo DELL, YOURS IS HERE et DellConnect sont des marques de Dell Inc. Intel, Pentium et Celeron sont des marques déposées, et Core est une marque d'Intel Corporation aux États-Unis et dans d'autres pays ; Microsoft, Windows, Windows Vista et le bouton Démarrer de Windows Vista sont des marques ou des marques déposées de Microsoft Corporation aux États-Unis et/ou dans d'autres pays ; Realtek est une marque de Realtek Semiconductor Corporation ; Blu-ray Disc est une marque de Blu-ray Disc Association ; Bluetooth est une marque déposée dont le propriétaire est Bluetooth SIG, Inc. et qui est utilisée par Dell sous licence.

D'autres marques et noms commerciaux peuvent être utilisés dans ce document pour faire référence aux entités se réclamant de ces marques et de ces noms ou à leurs produits. Dell Inc. rejette tout intérêt propriétaire dans les marques et les noms commerciaux autres que les siens.

## **Table des matières**

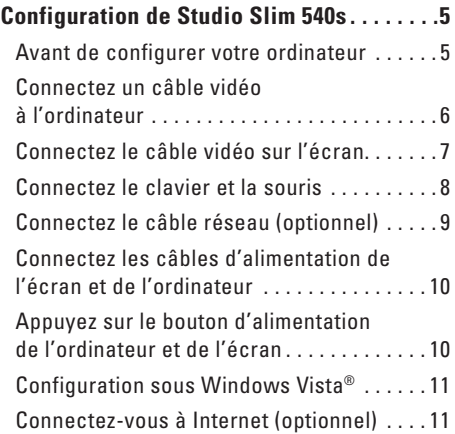

### **[Utilisation de votre Studio Slim 540s. . . . .14](#page-15-0)**

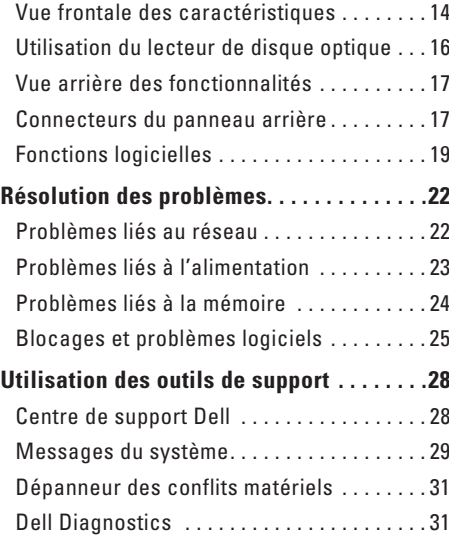

### **Table des matières**

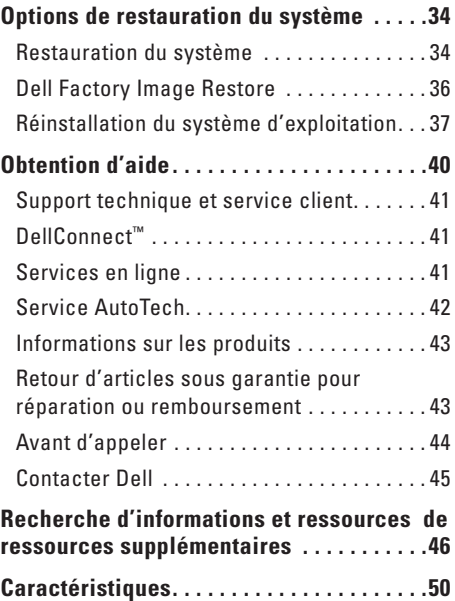

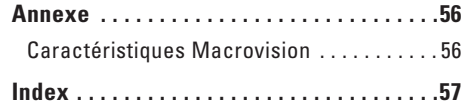

## <span id="page-6-0"></span>**Configuration de Studio Slim 540s**

Cette section fournit des informations sur la configuration de votre Studio Slim 540s et la connexion des périphériques.

### **Avant de configurer votre ordinateur**

Lorsque vous mettez l'ordinateur en place, veillez à garantir un accès facile à une source d'alimentation, à maintenir une ventilation adéquate et à placer l'ordinateur sur une surface plane.

Si l'air ne peut pas circuler librement autour du Studio Slim 540s, cela peut provoquer une surchauffe. Pour éviter la surchauffe, veillez à maintenir un dégagement d'au moins 10,2 cm (4 po) à l'arrière de l'ordinateur et d'au moins 5,1 cm (2 po) sur tous les autres côtés. Ne placez jamais l'ordinateur dans un espace fermé, comme une armoire ou un tiroir, lorsqu'il est sous tension.

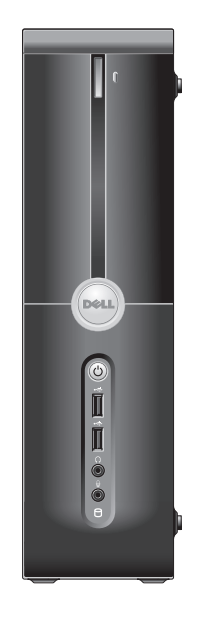

### <span id="page-7-0"></span>**Connectez un câble vidéo à l'ordinateur**

Votre ordinateur dispose de deux connecteurs d'écran. Le connecteur HDMI est un connecteur numérique hautes performances qui transporte à la fois les signaux audio et les signaux vidéo, à destination des écrans tels que les téléviseurs et les moniteurs d'ordinateur avec haut-parleurs intégrés. Le connecteur VGA transporte uniquement les signaux vidéo, à destination des écrans tels que les moniteurs d'ordinateur et les projecteurs.

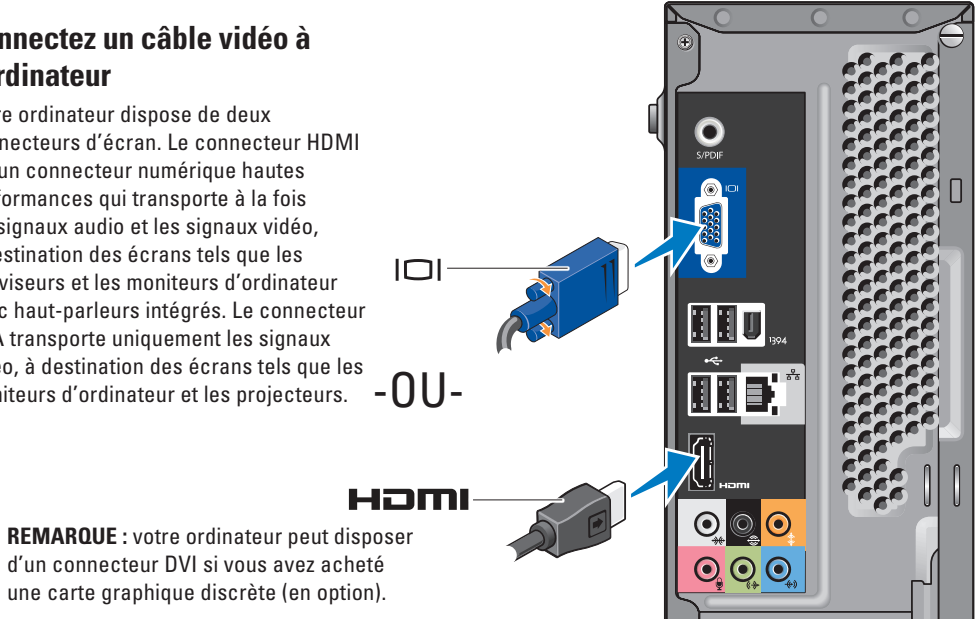

### <span id="page-8-0"></span>**Connectez le câble vidéo sur l'écran**

Vérifiez votre TV ou votre moniteur pour connaître les types de connecteur disponibles. Reportez-vous au tableau suivant pour l'identification des connecteurs de votre écran et la sélection du type de connexion à utiliser.

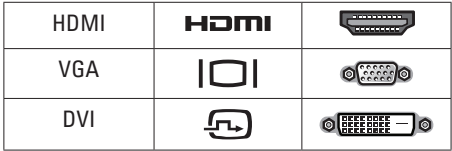

Vous pouvez établir la connexion à l'écran à l'aide des connecteurs suivants, disponibles sur l'ordinateur: connecteur VGA, connecteur HDMI ou connecteur DVI (optionnel).

#### **Connexion à l'aide du connecteur VGA**

Si votre écran comporte un connecteur VGA, utilisez un câble VGA (avec des connecteurs bleus aux deux extrémités).

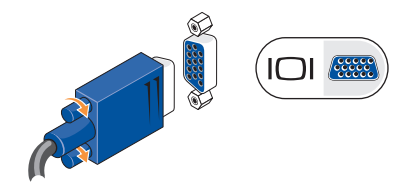

Si votre écran comporte un connecteur DVI, utilisez le câble VGA (avec des connecteurs bleus aux deux extrémités) avec un adaptateur VGA/DVI (blanc).

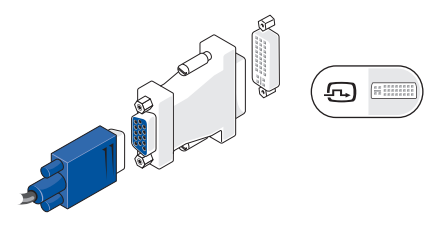

**REMARQUE :** vous pouvez vous procurer un adaptateur VGA/DVI sur le site Web de Dell, à l'adresse **dell.com**.

#### <span id="page-9-0"></span>**Configuration de Studio Slim 540s**

### **Connexion à l'aide du connecteur HDMI**

Connectez l'écran avec un câble HDMI.

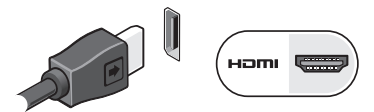

#### **Connexion à l'aide d'un connecteur DVI (optionnel)**

Connectez l'écran avec un câble DVI.

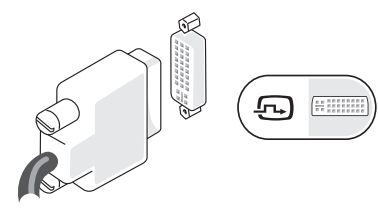

**REMARQUE :** vous pouvez vous procurer des câbles DVI et HDMI supplémentaires sur le site Web de Dell, à l'adresse **dell.com**.

### **Connectez le clavier et la souris**

Connectez votre clavier et votre souris sur les connecteurs USB situés sur le panneau arrière de l'ordinateur.

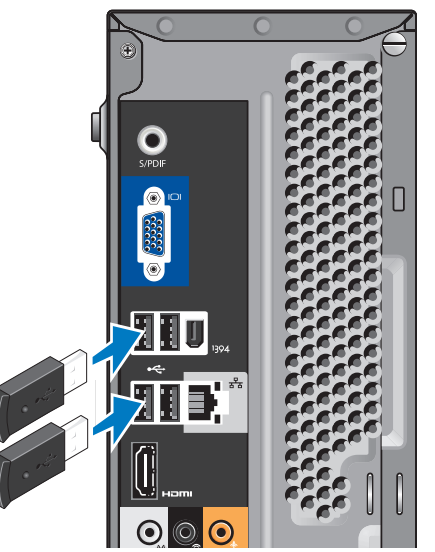

### <span id="page-10-0"></span>**Connectez le câble réseau (optionnel)**

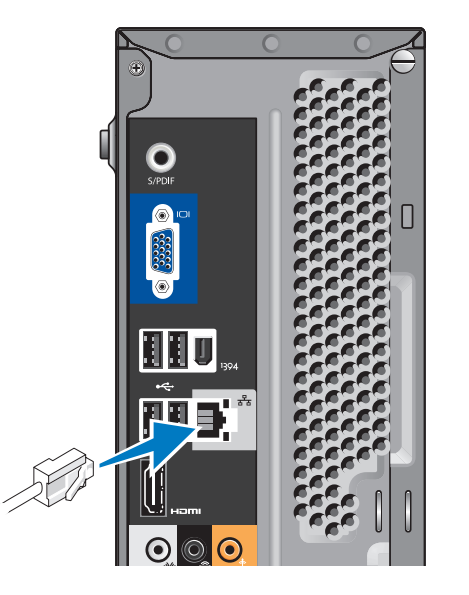

Il n'est pas indispensable de disposer d'une connexion réseau pour la configuration de l'ordinateur, mais si vous disposez d'un réseau existant ou d'une connexion Internet par câble existante (modem câble domestique ou prise Ethernet), vous pouvez effectuer le branchement à ce stade. Utilisez uniquement un câble Ethernet (connecteur RJ45). Ne branchez pas de câble téléphonique (connecteur RJ11) sur le connecteur réseau.

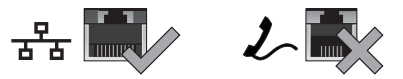

Pour relier l'ordinateur à un réseau ou à un périphérique large bande, connectez une extrémité du câble réseau à un port réseau ou à un périphérique large bande. Connectez l'autre extrémité du câble réseau sur le connecteur de carte réseau sur le panneau arrière de l'ordinateur. Un clic vous indique que le câble réseau est correctement mis en place.

### <span id="page-11-0"></span>**Connectez les câbles d'alimentation de l'écran et de l'ordinateur**

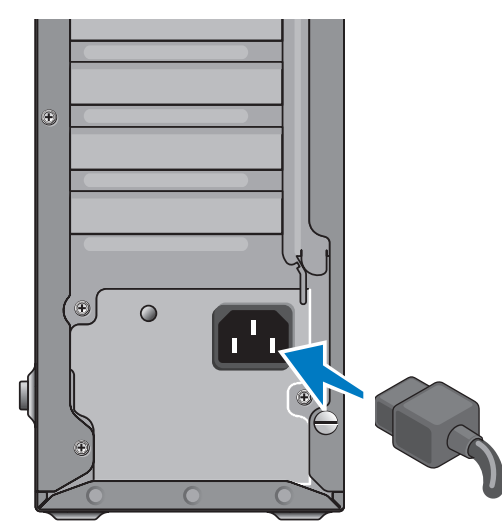

### **Appuyez sur le bouton d'alimentation de l'ordinateur et de l'écran**

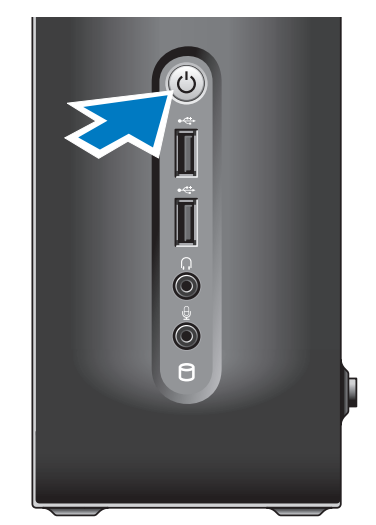

### <span id="page-12-0"></span>**Configuration sous Windows Vista®**

Pour effectuer la configuration initiale de Windows Vista, suivez les instructions apparaissant à l'écran. Ces étapes sont obligatoires et peuvent prendre jusqu'à 15 minutes. Les écrans vous indiquent les diverses opérations à effectuer, notamment l'acceptation des accords de licence, la définition de préférences et la configuration d'une connexion Internet.

**AVIS** : n'interrompez pas le processus de configuration du système d'exploitation. Vous risqueriez de rendre l'ordinateur inutilisable.

## **Connectez-vous à Internet**

### **(optionnel)**

*C* REMARQUE : les fournisseurs d'accès Internet (FAI) et leurs offres varient selon les pays.

Pour vous connecter à Internet, vous devez disposer d'un modem externe ou d'une connexion réseau, et d'un fournisseur d'accès Internet (FAI). Votre fournisseur d'accès Internet vous proposera une ou plusieurs des options de connexion Internet suivantes :

- • Connexions DSL qui offrent un accès à Internet à haute vitesse par l'intermédiaire de votre ligne téléphonique existante ou un service de téléphone cellulaire. Avec une connexion DSL, vous pouvez accéder à Internet et utiliser votre téléphone sur la même ligne simultanément.
- • Connexions par modem câble, qui offrent un accès Internet haut débit par l'intermédiaire de votre ligne de télévision par câble locale.
- • Connexions modem par satellite qui offrent un accès à Internet à haute vitesse par l'intermédiaire d'un système de télévision par satellite.
- • Connexions à distance qui permettent d'accéder à Internet par l'intermédiaire d'une ligne téléphonique. Ces connexions par ligne commutée sont beaucoup plus lentes que les connexions DSL ou modem (câble ou satellite). Votre ordinateur ne possède pas de modem intégré. Vous devez utiliser un modem USB optionnel pour établir une connexion par ligne commutée depuis cet ordinateur.
- <span id="page-13-0"></span>• Connexions LAN sans fil qui permettent d'accéder à Internet à l'aide de la technologie WiFi 802.11. La prise en charge du réseau sans fil (WLAN) nécessite des composants internes optionnels qui ne sont peut-être pas installés sur l'ordinateur, selon les décisions prises lors de la commande.
	- **REMARQUE :** si votre ordinateur ne comporte pas, à l'origine, de modem USB externe ou d'adaptateur WLAN, vous pouvez vous en procurer un sur le site Web de Dell, à l'adresse **dell.com**.

#### **Configuration d'une connexion Internet câblée**

Si vous utilisez une connexion d'accès par ligne commutée, branchez la ligne téléphonique sur le connecteur du modem USB externe (optionnel) et sur la prise téléphonique murale avant de configurer la connexion Internet. Si vous utilisez une connexion DSL ou modem câble/satellite, contactez votre fournisseur d'accès Internet (FAI) ou votre fournisseur de service de téléphone cellulaire pour obtenir des instructions de configuration.

#### **Configuration d'une connexion Internet sans fil**

Avant d'utiliser la connexion Internet sans fil, vous devez vous connecter à votre routeur sans fil. Pour configurer la connexion à un routeur sans fil :

- **1.** Enregistrez et fermez tous les fichiers, et quittez tous les programmes ouverts.
- **2.** Cliquez sur **Démarrer**  $\rightarrow \bullet$  **Connexion.**
- **3.** Pour effectuer la configuration, suivez les instructions qui s'affichent à l'écran.

#### **Configuration de votre connexion Internet**

Pour configurer une connexion Internet à l'aide du raccourci de bureau d'un fournisseur d'accès Internet fourni :

- **1.** Enregistrez et fermez tous les fichiers, et quittez tous les programmes ouverts.
- **2.** Double-cliquez sur l'icône d'un fournisseur d'accès Internet sur le bureau Microsoft® Windows®.
- **3.** Pour effectuer la configuration, suivez les instructions qui s'affichent à l'écran.

Si aucune icône de FAI n'apparaît sur le bureau ou si vous souhaitez configurer une connexion Internet par l'intermédiaire d'un autre FAI, effectuez les étapes de la section suivante.

- *<b>A* **REMARQUE** : si vous ne pouvez pas vous connecter à Internet alors que vous l'avez déjà fait auparavant, il est possible que le fournisseur d'accès Internet subisse une interruption de service. Contactez-le pour vérifier l'état des services ou essayez de vous connecter ultérieurement.
- *<b>EXA* **REMARQUE** : veillez à avoir à portée de main les informations concernant votre FAI. Si vous n'avez pas de FAI, l'Assistant Connexion à Internet vous aide à en trouver un.
- **1.** Enregistrez et fermez tous les fichiers, et quittez tous les programmes ouverts.
- **2.** Cliquez sur Démarrer *←* → Panneau de **configuration**.

**3.** Sous **Réseau et Internet**, cliquez sur **Connexion à Internet**.

La fenêtre **Connexion à Internet** s'affiche.

- **4.** Cliquez sur **Broadband (PPPoE)** (Large bande (PPPoE)) ou sur **Dial-up** (Accès à distance), selon le mode de connexion souhaité :
	- a. Choisissez **Large bande** si vous prévoyez d'utiliser une connexion DSL, par modem satellite, par modem TV par câble ou sans fil par Bluetooth®.
	- b. Choisissez **Dial-up** (Accès à distance) si vous prévoyez d'utiliser un modem USB d'accès à distance optionnel ou une ligne RNIS.
- *<b>REMARQUE*: si vous ne savez pas quel type de connexion sélectionner, cliquez sur **Help me choose** (Comment choisir) ou contactez votre FAI.
- **5.** Suivez les instructions qui s'affichent à l'écran et utilisez les informations de configuration fournies par votre FAI pour terminer la procédure de configuration.

## <span id="page-15-0"></span>**Utilisation de votre Studio Slim 540s**

Votre ordinateur comporte des indicateurs, des boutons et des fonctions qui permettent d'obtenir des informations en un seul coup d'œil et de gagner du temps grâce à des raccourcis vers les tâches courantes.

### **Vue frontale des caractéristiques**

- **1 Numéro de service** Utilisez le numéro de service (figurant sur le dessus du châssis, vers l'arrière) pour identifier votre ordinateur lorsque vous accédez au site Web du service de support de Dell ou que vous contactez le support technique.
- **2 Bouton d'éjection du lecteur optique**  Appuyez dessus pour ouvrir et fermer le lecteur de CD/DVD/Blu-ray Disc™.
- **3 Panneau du lecteur optique**  Recouvre le lecteur de CD/DVD/Blu-ray Disc.
- **4 Bouton d'ouverture/fermeture du FlexDock**  Appuyez dessus pour ouvrir/fermer le FlexDock.
- **5 FlexDock (optionnel)**  Peut contenir un lecteur de cartes mémoire en option.
- **6 Bouton et voyant d'alimentation**  Appuyez sur le bouton pour allumer ou éteindre l'ordinateur. Le voyant au centre du bouton indique l'état de l'alimentation :
	- • Blanc clignotant L'ordinateur est en mode Veille.
	- • Blanc fixe L'ordinateur est à l'état Marche.
	- • Orange clignotant Problème potentiel de la carte mère.
	- • Orange fixe La carte système ne peut pas démarrer l'initialisation. Il peut s'agir d'un problème de la carte mère ou du bloc d'alimentation.
- *A***<sup>** $\leftarrow$ **</sup> Connecteurs USB 2.0 (2)** Permettent de connecter les périphériques USB que vous ne branchez qu'occasionnellement, comme les clés USB, les appareils photos numériques et les lecteurs MP3.

<span id="page-16-0"></span>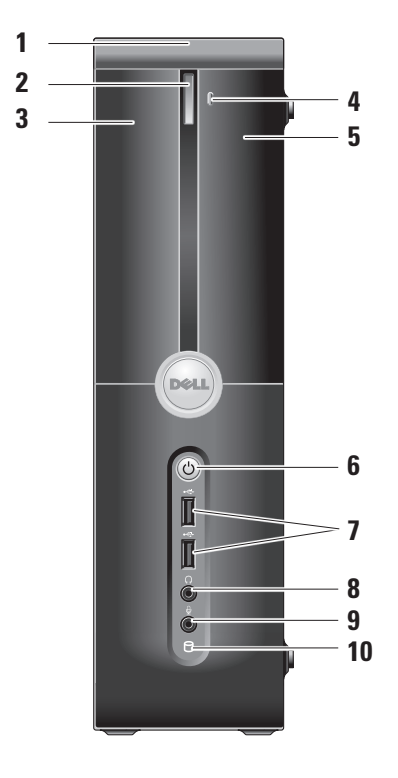

**<sup>8</sup> Connecteur de casque**  — Permet de connecter un casque.

- **REMARQUE :** pour établir une connexion  $\mathscr{M}$ à un haut-parleur alimenté ou à un système audio, utilisez la **sortie audio** ou le connecteur **S/PDIF** à l'arrière de l'ordinateur.
- **<sup>9</sup> Connecteur de microphone ou connecteur ligne d'entrée**  — Permet de connecter un microphone pour la voix ou un câble audio pour l'entrée audio.
- **10 Voyant d'activité du disque dur**  s'allume lorsque l'ordinateur lit ou écrit des données. Un voyant bleu clignotant signale une activité sur le disque dur.
	- **AVIS :** pour éviter toute perte de données, n'éteignez jamais l'ordinateur lorsque le voyant d'activité de l'unité de disque dur clignote.

### <span id="page-17-0"></span>**Utilisation du lecteur de disque optique**

Placez le disque au centre du logement prévu à cet effet, étiquette vers l'extérieur, et repoussez doucement le plateau de disque dans son logement.

Le lecteur attire automatiquement le disque à l'intérieur et commence à lire son contenu.

Pour sortir un disque du lecteur, appuyez sur le bouton d'éjection. Le disque est éjecté quelques secondes plus tard.

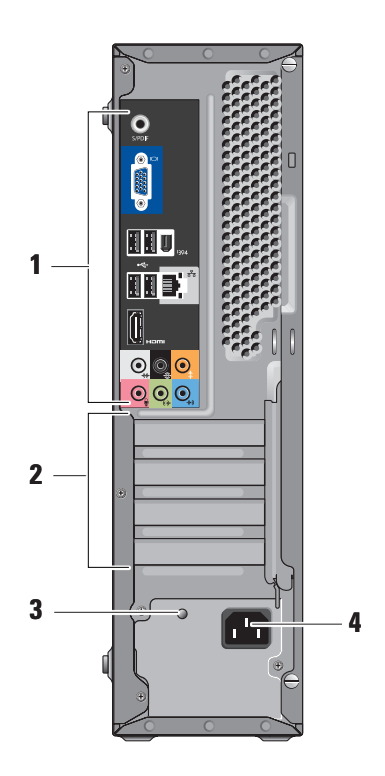

### <span id="page-18-0"></span>**Vue arrière des fonctionnalités**

- **1 Connecteurs du panneau arrière**  Branchez vos périphériques USB, audio et autres sur le connecteur approprié. Pour plus d'informations, reportez-vous à la section « Connecteurs du panneau arrière », à la page [17.](#page-18-1)
- **2 Logements de carte** Accédez aux connecteurs des cartes PCI et PCI Express installées.
- **3 DEL de bloc d'alimentation** Indique si le bloc d'alimentation dispose d'une source d'électricité.
	-
- **REMARQUE :** cette fonction n'est pas forcément disponible sur votre ordinateur.
- **4 Connecteur d'alimentation** Insérez ici le câble d'alimentation.

### <span id="page-18-1"></span>**Connecteurs du panneau arrière**

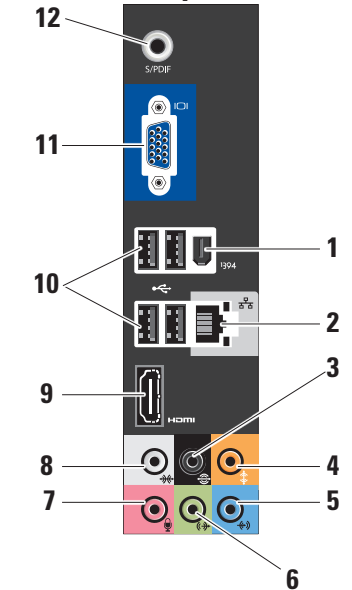

- <span id="page-19-0"></span>**1 IEEE 1394** — Permet de relier des périphériques qui prennent en charge des débits multimédias ultra-rapides, comme des caméras vidéo numériques.
- **2 Connecteur et voyant réseau**  Connecte l'ordinateur à un réseau ou sur un périphérique large bande. Le voyant d'activité réseau clignote lorsque l'ordinateur transmet ou reçoit des données. En cas de fort trafic réseau, vous pouvez avoir l'impression que ce voyant reste allumé en permanence.
- **3 Connecteur arrière pour effet Surround gauche/droite** — Permet de connecter des haut-parleurs multicanaux.
- $\mathbf{A}$   $\mathbf{\hat{D}}$  **Centre/caisson de basses** Permet de connecter un caisson de basses.
- **<sup>5</sup> Ligne d'entrée**  Reliez un microphone pour une entrée vocale ou musicale dans un programme sonore ou de téléphonie. Sur les ordinateurs disposant d'une carte son, utilisez le connecteur de la carte.

**<sup>6</sup> Connecteur avant ligne de sortie gauche/droite** — Permet de connecter des casques ou des haut-parleurs avant amplificateur intégré.

Sur les ordinateurs disposant d'une carte son, utilisez le connecteur de la carte.

**7**  $\frac{1}{2}$  **Microphone** — Permet de brancher un dispositif d'enregistrement/lecture, comme un microphone, un lecteur de cassettes, un lecteur de CD ou un magnétoscope.

Sur les ordinateurs disposant d'une carte son, utilisez le connecteur de la carte.

**8 Connecteur latéral pour effet Surround gauche/droite** — Permet de brancher des ordinateurs avec haut-parleurs 7.1 et d'obtenir un son Surround amélioré.

Sur les ordinateurs disposant d'une carte son, utilisez le connecteur de la carte.

- <span id="page-20-0"></span>**9 HDMI 1.2 —** Permet de connecter un téléviseur pour recevoir les signaux audio et vidéo.
	- **REMARQUE :** si votre moniteur ne comporte pas de haut-parleurs intégrés, seul le signal vidéo est lu.
- **10 USB 2.0 (4)** Permet de connecter des périphériques USB, comme une souris, un clavier, une imprimante, un lecteur externe ou un lecteur MP3.
- **11 VGA** Permet de connecter un moniteur ou un projecteur pour recevoir les signaux vidéo.
- **12 S/PDIF** Permet de connecter des amplificateurs et des téléviseurs pour recevoir de l'audio numérique via des câbles numériques en fibre optique. Ce format transfère le signal audio sans passer par un processus de conversion du signal audio analogique.

### **Fonctions logicielles**

**REMARQUE :** pour plus d'informations sur les fonctions décrites à cette section, reportez-vous au *Guide technique Dell* sur votre disque dur ou sur le site Web du service de support de Dell, à l'adresse **support.dell.com**.

#### **Productivité et communication**

Vous pouvez utiliser l'ordinateur pour créer des présentations, des brochures, des cartes de vœux, des tracts et des feuilles de calcul. Vous pouvez également afficher et modifier des photographies et images numériques. Vérifiez votre bon de commande pour connaître les logiciels installés sur votre ordinateur.

Une fois connecté à Internet, vous pouvez accéder à des sites Web, configurer un compte de courrier électronique, télécharger des fichiers vers et depuis un serveur, etc.

#### <span id="page-21-0"></span>**Divertissement et multimédia**

Vous pouvez utiliser l'ordinateur pour visionner des vidéos, jouer à des jeux, créer vos propres CD, et écouter de la musique ou la radio. Le lecteur optique peut prendre en charge divers formats de disque multimédia, notamment les CD, les disques Blu-ray (si vous avez choisi cette option lors de l'achat) et les DVD.

Vous pouvez télécharger ou copier des images et des fichiers vidéo à partir de périphériques portables comme les appareils photo numériques et les téléphones portables. Les applications logicielles optionnelles vous permettent d'organiser et de créer des fichiers musicaux et vidéo que vous pouvez ensuite enregistrer sur disque, sauvegarder sur des dispositifs portables comme les lecteurs MP3 ou les appareils de divertissement portatifs. Vous pouvez aussi les écouter et les visionner directement sur un téléviseur, un projecteur ou un équipement Home Theater connecté.

#### **Personnalisation du bureau**

Vous pouvez personnaliser le bureau pour modifier son apparence, la résolution, le papier peint, l'écran de veille, etc. en accédant à la fenêtre **Personnaliser l'apparence et les sons**.

Pour accéder à la fenêtre des propriétés d'affichage :

- **1.** Cliquez avec le bouton droit sur une zone vide du bureau.
- **2.** Cliquez sur **Personnaliser** pour ouvrir la fenêtre **Personnaliser l'apparence et les sons** et en savoir plus sur les options de personnalisation.

#### **Personnalisation des paramètres de gestion de l'énergie**

Utilisez les options d'alimentation de votre système d'exploitation pour configurer les paramètres d'alimentation de votre ordinateur. Microsoft® Windows Vista® propose trois options par défaut :

- <span id="page-22-0"></span>**• Balanced** (Équilibré) — Cette option d'alimentation offre des performances optimisées quand vous en avez besoin et conserve l'énergie au cours des périodes d'inactivité.
- **• Power saver** (Économies d'énergie) Cette option d'alimentation conserve l'énergie sur votre ordinateur en réduisant les performances système de manière à maximiser la durée de vie de l'ordinateur et en réduisant la quantité d'énergie consommée par l'ordinateur au cours de son cycle de vie.
- **• High performance** (Performances élevées) Cette option d'alimentation fournit le niveau de performances système le plus élevé en adaptant la vitesse du processeur aux activités en cours et en optimisant les performances.

#### **Sauvegarde de vos données**

Il vous est recommandé de sauvegarder régulièrement les fichiers et dossiers de votre ordinateur. Pour sauvegarder les fichiers :

- **1.** Cliquez sur Démarrer <sup>●</sup> → Panneau de **configuration**→ **Système et maintenance**→ **Centre d'accueil**→ **Transfert de fichiers et paramètres**.
- **2.** Cliquez sur **Sauvegarder les fichiers** ou sur **Sauvegarder l'ordinateur**.
- **3.** Cliquez sur **Continuer dans la boîte de dialogue Contrôle de compte d'utilisateur** et suivez les instructions de l'Assistant Sauvegarder les fichiers.

## <span id="page-23-1"></span><span id="page-23-0"></span>**Résolution des problèmes**

Cette section fournit des informations sur le dépannage de votre ordinateur. Si vous ne parvenez pas à résoudre le problème en suivant les consignes ci-dessous, reportez-vous à la section « Utilisation des outils de support » à la page [28](#page-29-1) ou à la section « Contacter Dell » à la page [45.](#page-46-1)

- **PRÉCAUTION : seul un personnel d'entretien qualifié doit retirer le capot de l'ordinateur. Reportez-vous au Guide de maintenance sur le site Web du service de support de Dell, à l'adresse support.dell.com. Cette page fournit des instructions avancées pour la maintenance et le dépannage.**
- 

**PRÉCAUTION : avant d'intervenir à l'intérieur de votre ordinateur, lisez les consignes de sécurité figurant dans les documents livrés avec l'ordinateur. Pour des informations supplémentaires sur les pratiques d'excellence, reportez-vous à la page d'accueil Conformité aux réglementations sur www.dell.com, à l'adresse suivante : www.dell.com/regulatory\_compliance.**

### **Problèmes liés au réseau**

#### **Connexions sans fil**

**Si la connexion réseau est perdue** — Le routeur sans fil est hors ligne ou la fonction de connexion sans fil a été désactivée sur l'ordinateur.

- • Vérifiez le routeur sans fil pour vous assurer qu'il est sous tension et connecté à la source de données (modem câble ou concentrateur réseau).
- • Rétablissez la connexion au routeur sans fil :
	- a. Enregistrez et fermez tous les fichiers, et quittez tous les programmes ouverts.
	- **b.** Cliquez sur Démarrer <sup>←</sup> → Connexion.
	- c. Pour effectuer la configuration, suivez les instructions qui s'affichent à l'écran.

#### <span id="page-24-0"></span>**Connexions câblées**

**Vous perdez la connexion réseau** — Le câble est débranché ou endommagé.

• Vérifiez le câble pour vous assurer qu'il est branché et en bon état.

Le voyant d'intégrité de la liaison du connecteur réseau intégré vous permet de vérifier que la connexion fonctionne et il fournit des informations sur son état :

- • Vert Il existe une connexion opérationnelle entre un réseau 10/100 Mbits/s et l'ordinateur.
- Orange Il existe une connexion opérationnelle entre un réseau 1 000 Mbits/s et l'ordinateur.
- • Éteint L'ordinateur ne détecte aucune connexion physique au réseau.
- *<b>REMARQUE* : le voyant d'intégrité de la liaison du connecteur réseau n'est applicable qu'à la connexion câblée. Il n'indique pas l'état des connexions sans fil.

### **Problèmes liés à l'alimentation**

### **Le voyant d'alimentation est éteint** —

L'ordinateur est éteint ou n'est pas alimenté.

- • Rebranchez le câble d'alimentation au connecteur d'alimentation de l'ordinateur et à la prise secteur.
- • Si l'ordinateur est branché sur une multiprise, assurez-vous que cette dernière est branchée sur une prise secteur et activée. Contournez également les parasurtenseurs, multiprises et rallonges électriques pour vérifier que l'ordinateur est correctement alimenté.
- • Assurez-vous que la prise secteur fonctionne en la testant à l'aide d'un autre appareil, une lampe par exemple.
- • Vérifiez les connexions du câble de l'adaptateur secteur. Si l'adaptateur secteur est muni d'un voyant, assurez-vous que ce dernier est allumé.

### <span id="page-25-0"></span>**Le voyant d'alimentation reste allumé en blanc**

**et l'ordinateur ne répond pas** — L'écran n'est pas connecté ou n'est pas allumé. Vérifiez que l'écran est correctement connecté, puis éteignez-le et rallumez-le.

#### **Le voyant d'alimentation clignote en blanc** —

L'ordinateur est en mode Veille. Appuyez sur une touche du clavier, déplacez le pointeur sur le Trackpad ou déplacez la souris, ou encore appuyez sur le bouton d'alimentation pour reprendre le fonctionnement normal.

**Le voyant d'alimentation reste allumé en orange** — L'ordinateur a un problème d'alimentation ou l'un de ses périphériques internes ne fonctionne pas. Pour obtenir de l'aide, adressez-vous à Dell comme l'indique la section « Contacter Dell » à la page [45](#page-46-1).

#### **Le voyant d'alimentation clignote en orange** —

L'ordinateur reçoit une alimentation électrique, mais un périphérique fonctionne mal ou est mal installé. Vous devrez peut-être retirer et réinstaller les modules de mémoire (pour obtenir des informations sur cette opération, reportezvous au *Guide de maintenance* sur le site Web du service de support de Dell, à l'adresse **support.dell.com**).

**Vous subissez des interférences qui gênent la réception sur votre ordinateur** — Un signal non voulu crée des interférences en interrompant ou en bloquant d'autres signaux. Les sources d'interférences peuvent être les suivantes :

- • Rallonges électriques, rallonges clavier et rallonges souris
- • Un trop grand nombre de périphériques raccordés à la même multiprise
- • Plusieurs multiprises branchées à la même prise secteur

### **Problèmes liés à la mémoire**

#### **Un message « Mémoire insuffisante » s'affiche —**

• Enregistrez et fermez tous les fichiers ouverts et quittez les programmes ouverts que vous n'utilisez pas, pour déterminer si ces opérations suffisent pour résoudre le problème.

- <span id="page-26-0"></span>• Consultez la documentation du logiciel pour prendre connaissance des besoins en mémoire minimaux. Si nécessaire, installez de la mémoire supplémentaire (reportez-vous au *Guide de maintenance* sur le site Web du service de support de Dell, à l'adresse **support.dell.com**).
- • Remettez en place les modules de mémoire (reportez-vous au *Guide de maintenance* sur le site Web du service de support de Dell, à l'adresse **support.dell.com**) pour vous assurer que l'ordinateur communique correctement avec la mémoire.

#### **Vous rencontrez d'autres problèmes de mémoire** —

- • Vérifiez que vous respectez les consignes relatives à l'installation de la mémoire (reportez-vous au *Guide de maintenance* sur le site Web du service de support de Dell, à l'adresse **support.dell.com**).
- • Vérifiez que le module de mémoire est compatible avec votre ordinateur. L'ordinateur prend en charge la mémoire DDR2. Pour plus

d'informations sur le type de mémoire pris en charge par votre ordinateur, reportez-vous à la section « Caractéristiques » à la page [50](#page-51-1).

- • Exécutez Dell Diagnostics (reportez-vous à la section « Dell Diagnostics » à la page [31](#page-32-1).
- • Remettez en place les modules de mémoire (reportez-vous au *Guide de maintenance* sur le site Web du service de support de Dell, à l'adresse **support.dell.com**) pour vous assurer que l'ordinateur communique correctement avec la mémoire.

### <span id="page-26-1"></span>**Blocages et problèmes logiciels**

**L'ordinateur ne démarre pas** — Vérifiez que le câble d'alimentation est correctement branché sur l'ordinateur et sur la prise secteur.

**Un programme ne répond plus** — Fermez-le :

- **1.** Appuyez simultanément sur <Ctrl><Maj><Échap>.
- **2.** Cliquez sur **Applications**.
- **3.** Cliquez sur le programme qui ne répond plus.
- **4.** Cliquez sur **Fin de tâche**.

#### <span id="page-27-0"></span>**Un programme se bloque de façon**

**répétitive** — Consultez la documentation du logiciel. Si nécessaire, supprimez, puis réinstallez le programme.

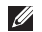

*<b>EXAGEMARQUE*: les logiciels sont généralement fournis avec des instructions d'installation qui se trouvent dans la documentation ou sur le CD qui les accompagne.

### **L'ordinateur ne répond plus** —

**AVIS :** vous risquez de perdre des données si vous ne parvenez pas à arrêter le système d'exploitation.

Éteignez l'ordinateur. Si vous n'obtenez aucune réponse lorsque vous appuyez sur une touche du clavier ou lorsque vous déplacez la souris, appuyez sur le bouton d'alimentation et maintenez-le enfoncé pendant au moins 8 à 10 secondes jusqu'à ce que l'ordinateur s'éteigne. Redémarrez l'ordinateur.

#### **Un programme est conçu pour une version antérieure du système d'exploitation Microsoft® Windows® —**

Exécutez l'Assistant Compatibilité des programmes. Cet Assistant configure un programme de manière à ce qu'il fonctionne dans un environnement semblable à un système d'exploitation non-Vista.

- **1.** Cliquez sur **Démarrer** → **Panneau de configuration**→ **Programmes**→ **Utiliser un programme plus ancien avec cette version de Windows**.
- **2.** Dans l'écran d'accueil, cliquez sur **Suivant**.
- **3.** Suivez les instructions qui s'affichent à l'écran.

**Un écran bleu uni apparaît** — Éteignez l'ordinateur. Si vous n'obtenez aucune réponse lorsque vous appuyez sur une touche du clavier ou lorsque vous déplacez la souris, appuyez sur le bouton d'alimentation et maintenez-le enfoncé pendant au moins 8 à 10 secondes jusqu'à ce que l'ordinateur s'éteigne. Redémarrez l'ordinateur.

#### **Vous rencontrez d'autres problèmes logiciels** —

- • Sauvegardez vos fichiers immédiatement.
- • Utilisez un programme de scrutation des virus pour vérifier le disque dur ou les CD.
- • Enregistrez et fermez les fichiers ou les programmes ouverts, et arrêtez l'ordinateur à l'aide du menu **<sup>2</sup>** Démarrer.
- • Consultez la documentation du logiciel ou contactez le fabricant pour obtenir des informations de dépannage :
- Assurez-vous que le programme est compatible avec le système d'exploitation installé sur votre ordinateur.
- Assurez-vous que l'ordinateur est conforme aux exigences matérielles requises pour que le logiciel fonctionne. Consultez la documentation du logiciel pour de plus amples informations.
- Assurez-vous que le programme est correctement installé et configuré.
- Assurez-vous que les pilotes de périphérique n'entrent pas en conflit avec le programme.
- Si nécessaire, supprimez, puis réinstallez le programme.

## <span id="page-29-1"></span><span id="page-29-0"></span>**Utilisation des outils de support**

### **Centre de support Dell**

Le Centre de support Dell vous aide à trouver le service, le support et les informations propres au système dont vous avez besoin. Pour plus d'informations sur le Centre de support Dell et les outils de support disponibles, cliquez sur l'onglet **Services** sur le site Web **support.dell.com**.

Cliquez sur l'icône de la barre des tâches pour exécuter l'application. La page d'accueil fournit des liens vers les éléments suivants :

- • Aide autonome (Dépannage, Sécurité, Performances système, Réseau/Internet, Sauvegarde/Restauration et Windows Vista)
- • Alertes (alertes de support technique pertinentes pour votre ordinateur)
- • Assistance Dell (Support technique avec DellConnect™, Service client, Formation et Didacticiels, Aide par dialogue en direct et Analyse en ligne avec PCCheckUp)

• Informations sur le système (documentation du système, informations de garantie, informations système, et mises à niveau et accessoires)

La partie supérieure de la page d'accueil Dell Support Center affiche le numéro de modèle de votre système, avec son numéro de service et son code de service express.

Pour plus d'informations sur le Dell Support Center, reportez-vous au Guide technique Dell sur votre disque dur ou sur le site Web du service de support de Dell à l'adresse **support.dell.com**.

**PRÉCAUTION : pour éviter tout risque** 

**d'électrocution, de lacération par des lames de ventilateur en mouvement, ainsi que toute autre blessure, débranchez toujours votre ordinateur de la prise secteur avant d'ouvrir le capot.**

### <span id="page-30-0"></span>**Messages du système**

Si l'ordinateur subit un incident ou une erreur, il peut afficher un message système pour vous aider à identifier la cause du problème et la solution à appliquer.

*C* REMARQUE : si le message qui s'affiche ne figure pas dans les exemples ci-après, reportez-vous à la documentation de votre système d'exploitation ou à celle du programme qui était en cours d'exécution lorsque le message s'est affiché. Vous pouvez également consulter le *Guide de maintenance* sur le site Web du service de support de Dell, à l'adresse **support.dell.com** ou vous reporter à la section « Contacter Dell », à la page [45](#page-46-1), pour obtenir de l'aide.

**Alerte ! Les tentatives précédentes de démarrage de ce système ont échoué au point de contrôle [nnnn]. Pour obtenir de l'aide en vue de résoudre ce problème, prenez note de ce point de contrôle et contactez le support technique de Dell** — L'ordinateur n'a pas réussi à réaliser la procédure d'amorçage au bout de trois tentatives

consécutives pour la même erreur. Reportez-vous à la section « Contacter Dell », à la page [45](#page-46-1), pour obtenir de l'aide.

**Erreur de somme de contrôle CMOS** — Panne possible de la carte mère ou faible charge de la batterie. Remettez la batterie en place. Reportez-vous au *Guide de maintenance* sur le site Web du service de support de Dell, à l'adresse **support.dell.com**, ou reportez-vous à la section « Contacter Dell », à la page [45,](#page-46-1) pour obtenir de l'aide.

**Panne du ventilateur de l'UC** — Le ventilateur de l'unité centrale a subi une panne. Remplacez-le. Reportez-vous au *Guide de maintenance* sur le site Web du service de support de Dell, à l'adresse **support.dell.com**.

**Échec du disque dur** — Panne possible du lecteur de disque dur pendant l'auto-test de démarrage (POST). Reportez-vous à la section « Contacter Dell », à la page [45](#page-46-1) pour obtenir de l'aide.

### **Échec de lecture de l'unité de disque dur** —

Panne possible de l'unité de disque dur lors du test d'amorçage du disque dur. Reportez-vous à la section « Contacter Dell », à la page [45](#page-46-1) pour obtenir de l'aide.

**Échec du clavier** — Panne du clavier ou câble débranché.

#### **Aucun périphérique d'amorçage disponible** — Aucune partition amorçable sur le disque dur, câble de disque dur débranché ou absence de tout périphérique amorcable.

- • Si l'unité de disque dur est votre périphérique d'amorçage, assurez-vous que les câbles sont bien connectés, et que le disque dur est installé correctement et partitionné comme périphérique d'amorçage.
- • Ouvrez le programme de configuration du système et vérifiez que vous respectez la séquence d'amorçage correcte (reportezvous au *Guide de maintenance* sur le site Web du service de support de Dell, à l'adresse **support.dell.com**).

**Aucune interruption de tic d'horloge** — Une puce de la carte système peut présenter un dysfonctionnement ou il s'agit d'une panne de la carte mère (reportez-vous au *Guide de maintenance* sur le site Web du service de support de Dell, à l'adresse **support.dell.com** ou à la section « Contacter Dell », à la page [45\)](#page-46-1).

**Erreur de surtension USB** — Débranchez le périphérique USB. Votre périphérique USB a besoin de davantage de puissance pour fonctionner correctement. Utilisez une source d'alimentation externe pour le périphérique USB ou, si le périphérique comprend deux câbles USB, connectez les deux.

**AVIS - le système de d'auto-surveillance du disque dur a signalé qu'un paramètre dépassait sa plage de fonctionnement normal. Dell vous recommande de sauvegarder régulièrement vos données. Un paramètre hors plage peut indiquer un problème potentiel au niveau du disque dur, mais pas forcément** — Erreur S.M.A.R.T, panne du disque dur possible. Cette fonctionnalité peut être activée ou désactivée dans le programme de configuration du BIOS

<span id="page-32-0"></span>(reportez-vous à la section « Contacter Dell », à la page [45](#page-46-1) pour obtenir de l'aide).

### **Dépanneur des conflits matériels**

Dépanneur des conflits matériels. Si un périphérique n'est pas détecté lors de la configuration du système d'exploitation ou s'il est détecté mais pas correctement configuré, vous pouvez utiliser le **Dépanneur des conflits matériels** pour résoudre cette incompatibilité.

Pour lancer le Dépanneur des conflits matériels :

- **1.** Cliquez sur **Démarrer**  $\leftrightarrow$   $\rightarrow$  Aide et support.
- **2.** Entrez dépanneur des conflits matériels dans le champ de recherche et appuyez sur <Entrée> pour lancer la recherche.
- **3.** Dans les résultats de la recherche, sélectionnez l'option qui décrit le mieux le problème et terminez la procédure de dépannage.

### <span id="page-32-1"></span>**Dell Diagnostics**

Si des problèmes surviennent lors de l'utilisation de votre ordinateur, effectuez les vérifications indiquées dans la section « Blocages et problèmes matériels » à la page [25](#page-26-1) et exécutez Dell Diagnostics avant de contacter Dell pour obtenir une assistance technique.

Nous vous recommandons d'imprimer ces procédures avant de commencer.

- *<b>EXA* **REMARQUE** : Dell Diagnostics ne fonctionne qu'avec les ordinateurs Dell.
- **REMARQUE :** le support Drivers and Utilities  $\mathscr{U}$ (Pilotes et utilitaires) est en option et il peut ne pas être livré avec votre ordinateur. Reportez-vous à la section de configuration du système du *Guide de maintenance* pour consulter les informations de configuration de votre ordinateur et vous assurer que le périphérique à tester apparaît dans le programme de configuration du système et qu'il est actif. Lancez Dell Diagnostics à partir de votre disque dur ou à partir du support Drivers and Utilities (Pilotes et utilitaires).

#### **Démarrage deDellDiagnostics à partir du disque dur**

Dell Diagnostics se trouve dans une partition cachée (utilitaire de diagnostics) de votre disque dur.

- 
- *<b>REMARQUE* : si aucune image ne s'affiche à l'écran de votre ordinateur, reportez-vous à la section « Contacter Dell » à la page [45.](#page-46-1)
- **1.** Assurez-vous que l'ordinateur est connecté à une prise électrique qui fonctionne correctement.
- **2.** Mettez votre ordinateur sous tension (ou redémarrez-le).
- **3.** Lorsque le logo DELL™ apparaît, appuyez immédiatement sur <F12>. Sélectionnez **Diagnostics** dans le menu de démarrage et appuyez sur <Entrée>.
- *C* REMARQUE : si vous avez attendu trop longtemps et que le logo du système d'exploitation s'affiche, attendez que le bureau de Microsoft® Windows® apparaisse, puis arrêtez l'ordinateur et réessayez.
- - **REMARQUE :** si un message indique qu'aucune partition d'utilitaires de diagnostic n'a été trouvée, exécutez Dell Diagnostics à partir du support Drivers and Utilities (Pilotes et utilitaires).
	- **4.** Appuyez sur une touche pour démarrer Dell Diagnostics à partir de la partition de diagnostics du disque dur.

#### **Démarrage de Dell Diagnostics à partir du support Drivers and Utilities (Pilotes et utilitaires)**

- **1.** Insérez le support Drivers and Utilities dans le lecteur.
- **2.** Arrêtez, puis redémarrez l'ordinateur. Lorsque le logo DELL apparaît, appuyez immédiatement sur <F12>.
- *REMARQUE* : si vous avez attendu trop longtemps et que le logo du système d'exploitation s'affiche, attendez que le bureau de Microsoft® Windows® apparaisse, puis arrêtez l'ordinateur et réessayez.
- *A* REMARQUE : les étapes suivantes modifient la séquence d'amorçage pour une seule exécution. Au démarrage suivant, l'ordinateur démarre en fonction des périphériques définis dans le programme de configuration du système.
- **3.** Lorsque la liste des périphériques d'amorçage s'affiche, mettez en surbrillance **CD/DVD/CD-RW** et appuyez sur <Entrée>.
- **4.** Sélectionnez l'option **Boot from CD-ROM** (Amorcer à partir du CD-ROM) dans le menu qui s'affiche, puis appuyez sur <Entrée>.
- **5.** Entrez 1 pour démarrer le menu du CD, puis appuyez sur <Entrée> pour continuer.
- **6.** Sélectionnez **Run the Dell 32-bit Diagnostics** (Exécuter Dell Diagnostics 32 bits) dans la liste numérotée. Si plusieurs versions sont répertoriées, sélectionnez la version appropriée à votre ordinateur.
- **7.** Lorsque le **menu principal** de Dell Diagnostics s'affiche, sélectionnez le test à effectuer.

## <span id="page-35-0"></span>**Options de restauration du système**

Plusieurs méthodes de restauration du système d'exploitation sont disponibles :

- La fonction Restauration du système restaure votre ordinateur à un état de fonctionnement antérieur, sans affecter les fichiers de données. Commencez par utiliser la fonction Restauration du système pour restaurer votre système d'exploitation et préserver vos fichiers de données.
- • L'utilitaire Dell Factory Image Restore (Restauration de l'image par défaut) rétablit l'état dans lequel se trouvait votre disque dur à l'achat de l'ordinateur. Cette procédure supprime définitivement toutes les données du disque dur et retire tous les programmes installés après livraison de l'ordinateur. N'utilisez Dell Factory Image Restore que si la restauration du système n'a pas résolu le problème rencontré par votre système d'exploitation.
- • Si un CD du système d'exploitation vous a été livré avec l'ordinateur, vous pouvez l'utiliser pour restaurer le système d'exploitation. Cependant, l'utilisation du disque du système d'exploitation entraîne également la suppression de toutes les données qui figurent sur le disque dur. N'utilisez ce disque que si l'utilitaire Restauration du système n'a pas permis de résoudre le problème rencontré par votre système d'exploitation.

### <span id="page-35-1"></span>**Restauration du système**

Le système d'exploitation Windows fournit la fonction Restauration du système, qui permet de restaurer l'état qu'avait précédemment l'ordinateur (sans affecter les fichiers de données) si les modifications apportées au matériel, aux logiciels ou aux paramètres du système empêchent l'ordinateur de fonctionner correctement. Les modifications apportées à votre ordinateur par la fonction Restauration du système sont complètement réversibles.

- **AVIS** : effectuez des sauvegardes régulières de vos fichiers de données. La fonction Restauration du système ne contrôle pas vos fichiers de données et ne permet pas de les récupérer.
- *E* REMARQUE : les procédures présentées dans ce document concernent l'affichage par défaut de Windows. Par conséquent, elles risquent de ne pas fonctionner si votre ordinateur Dell™ est réglé sur le mode d'affichage Windows classique.

#### **Démarrage de la Restauration du système**

- **1.** Cliquez sur **Démarrer**.
- **2.** Dans la zone **Démarrer la recherche**, entrez Restauration du système, puis appuyez sur <Entrée>.
- **REMARQUE :** la fenêtre **Contrôle de compte d'utilisateur** peut s'afficher. Si vous êtes administrateur de l'ordinateur, cliquez sur **Continuer**; sinon, contactez l'administrateur pour qu'il effectue l'opération souhaitée.
- **3.** Cliquez sur **Suivant** et suivez les invites qui s'affichent à l'écran.

Si la fonction Restauration du système n'a pas résolu le problème, vous pouvez annuler la dernière restauration du système.

#### **Annulation de la dernière restauration du système**

- *<b>REMARQUE*: avant de procéder à l'annulation de la dernière restauration du système, enregistrez et fermez tous les fichiers ouverts et quittez tous les programmes. Ne modifiez, n'ouvrez ou ne supprimez en aucun cas des fichiers ou des programmes tant que la restauration du système n'est pas terminée.
- **1.** Cliquez sur **Démarrer**.
- **2.** Dans la zone **Démarrer la recherche**, entrez Restauration du système, puis appuyez sur <Entrée>.
- **3.** Cliquez sur **Undo my last restoration** (Annuler ma dernière restauration) et cliquez sur **Suivant**.

### <span id="page-37-0"></span>**Dell Factory Image Restore**

- **AVIS** : l'utilisation de Dell Factory Image Restore entraîne la suppression définitive de toutes les données qui figurent sur le disque dur, ainsi que de tous les programmes et pilotes installés depuis l'achat de l'ordinateur. Si possible, sauvegardez les données avant d'utiliser cette fonction. N'utilisez Dell Factory Image Restore que si la restauration du système n'a pas résolu le problème rencontré par votre système d'exploitation.
- *C* REMARQUE : Dell Factory Image Restore n'est pas obligatoirement disponible dans certains pays ou sur certains ordinateurs.

N'utilisez Dell Factory Image Restore qu'en dernier ressort pour restaurer votre système d'exploitation. Ces options restaurent le mode de fonctionnement qu'avait votre disque dur lors de l'achat de l'ordinateur. Tous les programmes ou fichiers ajoutés depuis que vous avez reçu votre ordinateur, notamment les fichiers de données, sont définitivement supprimés du disque dur. Les documents, feuilles de calcul,

messages électroniques, photos numériques et fichiers de musique constituent les fichiers de données. Si possible, sauvegardez toutes les données avant d'utiliser Factory Image Restore.

#### **Dell Factory Image Restore**

- **1.** Allumez l'ordinateur. Lorsque le logo Dell apparaît, appuyez plusieurs fois sur <F8> pour accéder à la fenêtre **Options de démarrage avancées de Vista**.
- **2.** Sélectionnez **Réparer votre ordinateur**.
- **3.** La fenêtre **Options de récupération système** apparaît.
- **4.** Sélectionnez une disposition de clavier, puis cliquez sur **Suivant**.
- **5.** Pour accéder aux options de récupération, connectez-vous en tant qu'utilisateur local. Pour accéder à l'invite de commande, saisissez administrateur dans le champ **Nom d'utilisateur**, puis cliquez sur **OK**.
- **6.** Cliquez sur **Dell Factory Image Restore**. L'écran de bienvenue de **Dell Factory Image Restore** s'affiche.
- <span id="page-38-0"></span>*<b>REMARQUE*: selon votre configuration, vous pouvez être amené à sélectionner **Dell Factory Tools** (Outils usine Dell), puis **Dell Factory Image Restore**.
- **7.** Cliquez sur **Suivant**. L'écran **Confirm Data Deletion** (Confirmer la suppression des données) s'affiche.
- **AVIS** : si vous souhaitez quitter Factory Image Restore, cliquez sur **Annuler**.
- **8.** Cochez la case pour confirmer le reformatage du disque dur et la restauration des paramètres d'usine du logiciel système, puis cliquez sur **Suivant**.

Le processus de restauration qui démarre peut prendre 5 minutes ou plus. Un message apparaît lorsque la restauration des paramètres d'usine du système d'exploitation et des applications installées en usine est terminée.

**9.** Cliquez sur **Terminer** pour redémarrer le système.

### **Réinstallation du système d'exploitation**

#### **Avant de commencer**

Si vous souhaitez réinstaller le système d'exploitation Windows pour corriger un problème lié à un nouveau pilote, utilisez tout d'abord la fonction Restauration des pilotes de périphériques. Si Restauration des pilotes de périphériques ne résout pas le problème, utilisez Restauration du système pour ramener l'ordinateur à l'état de fonctionnement précédant l'installation du pilote. Reportez-vous à la section « Utilisation de Restauration du système de Microsoft Windows », à la page [34](#page-35-1).

**AVIS :** avant d'effectuer l'installation, sauvegardez tous les fichiers de données de votre disque dur principal. Pour les configurations de disque dur conventionnelles, le disque dur principal correspond au premier disque dur détecté par l'ordinateur.

<span id="page-39-0"></span>Pour réinstaller Windows, vous devez disposer des éléments suivants :

- Support Operating system (Système d'exploitation) Dell
- Support Drivers and Utilities (Pilotes et utilitaires) Dell

**REMARQUE :** le support Drivers and Utilities (Pilotes et utilitaires) Dell contient les pilotes installés lors de l'assemblage de l'ordinateur. Utilisez le CD de pilotes et utilitaires Dell pour charger les pilotes requis. Selon la région dans laquelle vous avez commandé votre ordinateur, et selon que vous avez ou non demandé les supports, les supports Dell Drivers and Utilities (Pilotes et utilitaires) et Operating System (Système d'exploitation) ne vous ont pas forcément été livrés avec l'ordinateur.

#### **Réinstallation de Windows Vista**

Le processus de réinstallation peut prendre de 1 à 2 heures. Après avoir réinstallé le système d'exploitation, vous devez également réinstaller les pilotes de périphériques, le programme antivirus et d'autres logiciels.

- **1.** Enregistrez et fermez tous les fichiers ouverts, et quittez tous les programmes en cours d'exécution.
- **2.** Insérez le support Système d'exploitation.
- **3.** Cliquez sur **Quitter** si le message **Installer Windows** apparaît.
- **4.** Redémarrez l'ordinateur.
- **5.** Lorsque le logo DELL apparaît, appuyez immédiatement sur <F12>.
- *REMARQUE : si vous avez attendu trop* longtemps et que le logo du système d'exploitation s'affiche, attendez que le bureau de Microsoft® Windows® apparaisse, puis arrêtez l'ordinateur et réessayez.
- *A* REMARQUE : les étapes suivantes modifient la séquence d'amorçage pour une seule exécution. Au démarrage suivant, l'ordinateur démarre en fonction des périphériques définis dans le programme de configuration du système.
- **6.** Lorsque la liste des périphériques d'amorçage s'affiche, mettez en surbrillance **CD/DVD/CD-RW Drive** (Lecteur de CD/DVD/ CD-RW) et appuyez sur <\Entrée\>
- **7.** Appuyez sur n'importe quelle touche pour **démarrer à partir du CD-ROM**. Suivez les instructions affichées à l'écran pour terminer l'installation.

## <span id="page-41-0"></span>**Obtention d'aide**

Si vous rencontrez un problème avec votre ordinateur, vous pouvez procéder de la façon suivante pour diagnostiquer et résoudre le problème :

- **1.** Pour consulter des informations et des procédures relatives au problème rencontré par votre ordinateur, reportez-vous à la section « Résolution des problèmes », à la page [22](#page-23-1)
- **2.** Pour savoir comment exécuter Dell Diagnostics, reportez-vous à la section « Dell Diagnostics » à la page [31](#page-32-1).
- **3.** Remplissez la « Liste de vérification des diagnostics », à la page [44](#page-45-1).
- **4.** Utilisez la riche gamme de services en ligne de Dell, sur le site Web de support technique (**support.dell.com**) pour obtenir de l'aide sur les procédures d'installation et de dépannage. Reportez-vous à la section « Services en ligne » à la page [41](#page-42-1) pour consulter une liste plus détaillée des services de support Dell en ligne.
- **5.** Si les étapes précédentes ne vous ont pas permis de résoudre le problème, reportez-vous à la section « Contacter Dell » à la page [45](#page-46-1).
- **REMARQUE :** contactez le service de support de Dell à l'aide d'un téléphone situé à proximité de l'ordinateur pour que le personnel du support puisse vous guider pendant la procédure de dépannage.
- *C* REMARQUE : le code de service express des systèmes Dell n'est pas forcément disponible dans votre pays.

Lorsque le système téléphonique automatisé de Dell vous y invite, entrez votre code de service express pour que votre appel soit directement acheminé vers l'équipe de support technique appropriée. Si vous n'avez pas de code de service express, ouvrez le dossier **Accessoires Dell**, double-cliquez sur l'icône **Code de service express** et suivez les instructions.

<span id="page-42-0"></span>*<b>EXA* REMARQUE : certains des services suivants ne sont pas toujours disponibles en dehors des États-Unis. Veuillez contacter votre représentant Dell local pour obtenir des informations sur leur disponibilité.

### **Support technique et service client**

Le service de support de Dell est à votre disposition pour répondre à vos questions au sujet du matériel Dell. Les techniciens du support technique de Dell utilisent des diagnostics sur ordinateur pour fournir rapidement des réponses exactes.

Pour contacter le service de support Dell, reportez-vous à la section « Avant d'appeler » à la page [44](#page-45-2), puis consultez les coordonnées de votre région ou rendez-vous sur **support.dell.com**.

### **DellConnect™**

DellConnect est un outil d'accès en ligne simple qui permet à un technicien du support technique Dell d'accéder à votre ordinateur via une connexion haut débit, de diagnostiquer le problème et de le résoudre, le tout sous votre

supervision. Pour plus d'informations, rendezvous sur le site **support.dell.com**, puis cliquez sur **DellConnect**.

### <span id="page-42-1"></span>**Services en ligne**

Pour en savoir plus sur les produits et services de Dell, rendez-vous sur les sites Web ci-dessous :

- • **www.dell.com**
- • **www.dell.com/ap** (région Asie/Pacifique uniquement)
- • **www.dell.com/jp**
- • (Japon uniquement)
- • **www.euro.dell.com** (Europe uniquement)
- • **www.dell.com/la** (pays d'Amérique latine et des Caraïbes)
- • **www.dell.ca** (Canada uniquement)

Le service de support de Dell est accessible via les sites Web et les adresses e-mail ci-dessous : Sites Web du service de support Dell

- • **support.dell.com**
- • **support.jp.dell.com** (Japon uniquement)
- <span id="page-43-0"></span>• **support.euro.dell.com** (Europe uniquement) Adresses e-mail du Support Dell
	- • **mobile\_support@us.dell.com**
	- • **support@us.dell.com**
	- • **la-techsupport@dell.com** (Amérique latine et Caraïbes uniquement)
	- • **apsupport@dell.com** (pays d'Asie et du Pacifique uniquement)

Adresses électroniques du service marketing et ventes de Dell

- • **apmarketing@dell.com** (pays d'Asie et du Pacifique uniquement)
- • **sales\_canada@dell.com** (Canada uniquement)

FTP (File Transfert Protocol - Protocole de transfert de fichiers) anonyme

#### • **ftp.dell.com**

Connectez-vous en tant qu'utilisateur : anonyme, puis entrez votre adresse électronique comme mot de passe.

### **Service AutoTech**

Le service de support automatisé de Dell. AutoTech, fournit des réponses enregistrées aux questions les plus fréquemment posées par les clients de Dell au sujet des ordinateurs portables et de bureau.

Lorsque vous appelez AutoTech, utilisez votre téléphone à clavier pour sélectionner les sujets correspondant à vos questions. Pour savoir comment accéder au numéro de téléphone correspondant à votre région, reportez-vous à la section « Contacter Dell » à la page [45](#page-46-1).

#### **Service d'état des commandes automatisé**

Pour vérifier l'état de vos commandes de produits Dell, rendez-vous sur le site Web **support.dell.com** ou appelez le service d'état des commandes automatisé. Un enregistrement vous demande les informations nécessaires pour repérer votre commande et en faire un rapport. Pour obtenir le numéro de téléphone correspondant à votre région, reportez-vous à la section « Contacter Dell » à la page [45](#page-46-1).

<span id="page-44-0"></span>Si vous avez un problème lié à votre commande, comme des pièces manquantes ou non adaptées, ou une facturation erronée, contactez le Service client de Dell. Gardez votre facture ou votre bordereau de marchandises à portée de main lorsque vous appelez. Pour obtenir le numéro de téléphone correspondant à votre région, reportez-vous à la section « Contacter Dell » à la page [45](#page-46-1).

### **Informations sur les produits**

Pour obtenirdes informations sur les produits supplémentaires disponibles auprès de Dell ou pour passer commande, rendez-vous sur le site Web de Dell à l'adresse **www.dell.com**. Pour obtenir le numéro de téléphone correspondant à votre région ou pour parler à un spécialiste des ventes, reportez-vous à la section « Contacter Dell » à la page [45](#page-46-1).

### **Retour d'articles sous garantie pour réparation ou remboursement**

Préparez tous les articles à retourner, pour réparation ou mise en crédit, comme indiqué ci-après :

- **1.** Contactez Dell pour obtenir un numéro d'autorisation , et écrivez-le clairement et de manière évidente sur l'extérieur du colis.
- **2.** Pour obtenir le numéro de téléphone correspondant à votre région, reportez-vous à la section « Contacter Dell » à la page [45](#page-46-1).
- **3.** Joignez une copie de la facture et une lettre décrivant la raison du renvoi.
- **4.** Joignez une copie de la liste de vérification des diagnostics (reportez-vous à la section « Liste de vérification des diagnostics » à la page [44\)](#page-45-1), indiquant les tests effectués et tous les messages d'erreur mentionnés par Dell Diagnostics (reportez-vous à la section « Dell Diagnostics » à la page [31](#page-32-1)).
- **5.** Joignez tous les accessoires qui doivent accompagner le ou les articles retournés (câbles d'alimentation, logiciels, guides, etc.) si le retour est à porter en crédit.
- **6.** Empaquetez l'équipement à renvoyer dans son emballage d'origine (ou équivalent).

#### <span id="page-45-0"></span>**Obtention d'aide**

- **7.** Les frais d'envoi sont à votre charge. L'assurance des articles retournés vous incombe également et vous acceptez le risque de leur perte au cours de leur acheminement vers Dell. Les envois en contre-remboursement ne sont pas acceptés.
- **8.** Les retours ne comportant pas les éléments décrits ci-dessus seront refusés à notre quai de réception et vous seront retournés.

### <span id="page-45-2"></span>**Avant d'appeler**

*<b>A* REMARQUE : ayez à portée de main votre code de service express lorsque vous appelez. Ce code permet au système d'assistance téléphonique automatisé de Dell de diriger votre appel plus efficacement. Il est possible que l'on vous demande également votre numéro de service (il se trouve sur la face supérieur de votre ordinateur, vers l'arrière).

N'oubliez pas de remplir la liste de vérification des diagnostics. Si possible, allumez votre ordinateur avant de contacter Dell pour obtenir une assistance, et appelez d'un téléphone qui se trouve à proximité de votre ordinateur. On peut vous demander de taper certaines commandes au clavier, de donner des informations détaillées sur le fonctionnement de l'ordinateur ou d'essayer d'autres méthodes de dépannage uniquement possibles sur votre poste. Assurez-vous que la documentation de l'ordinateur est disponible.

#### <span id="page-45-1"></span>**Liste de vérification des diagnostics**

- $\bullet$  Nom :
- • Date :
- • Adresse :
- • Numéro de téléphone :
- • Numéro de service (code-barres situé sur la face supérieur de votre ordinateur, vers l'arrière) :
- • Code de service express :
- • Numéro d'autorisation de retour du matériel (s'il vous a été fourni par le support technique de Dell) :
- • Système d'exploitation et version :
- • Périphériques :
- • Cartes d'extension :
- <span id="page-46-0"></span>• Êtes-vous connecté à un réseau ? Oui/Non
- • Réseau, version et carte réseau :
- • Programmes et versions :

Reportez-vous à la documentation de votre système d'exploitation pour déterminer le contenu des fichiers de démarrage du système. Si l'ordinateur est relié à une imprimante, imprimez chaque fichier. Sinon, notez le contenu de chaque fichier avant d'appeler Dell.

- • Message d'erreur, code sonore ou code de diagnostic :
- • Description du problème et procédures de dépannage que vous avez réalisées :

### <span id="page-46-1"></span>**Contacter Dell**

Clients aux États-Unis, appelez le 800-WWW-DELL (800-999-3355).

**REMARQUE** : si vous n'avez pas de connexion Internet active, reportezvous à votre facture, votre bordereau de marchandises ou au catalogue produit de Dell pour trouver les coordonnées.

Dell met à la disposition des clients plusieurs options de support et services en ligne ou par téléphone. La disponibilité varie selon les pays et les produits, et certains services peuvent ne pas être disponibles dans votre région. Pour contacter le service des ventes, du support technique ou clientèle de Dell :

- **1.** Rendez-vous sur **support.dell.com**.
- **2.** Sélectionnez votre pays ou votre région dans le menu déroulant **Choose A Country/Region** (Sélectionner un pays ou une région), en bas de la page.
- **3.** Cliquez sur **Contactez-nous**, dans la partie gauche de la page.
- **4.** Sélectionnez le service ou le support qui correspond à vos besoins.
- **5.** Choisissez la méthode qui vous convient pour contacter Dell.

# <span id="page-47-0"></span>**Recherche d'informations et ressources de<br>En ressources supplémentaires ressources supplémentaires**

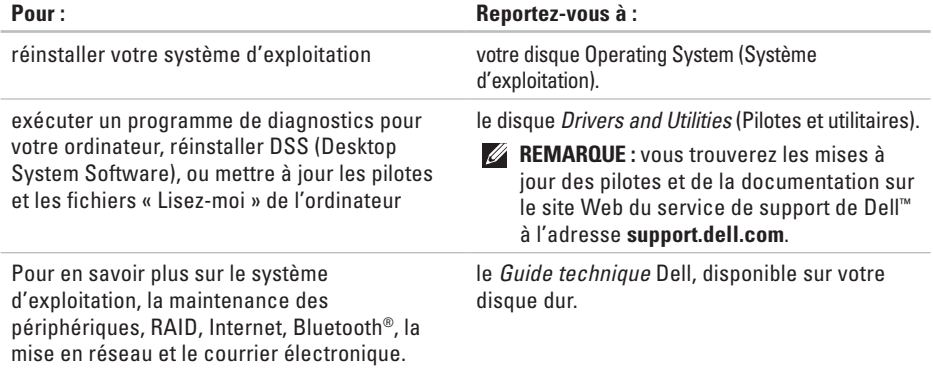

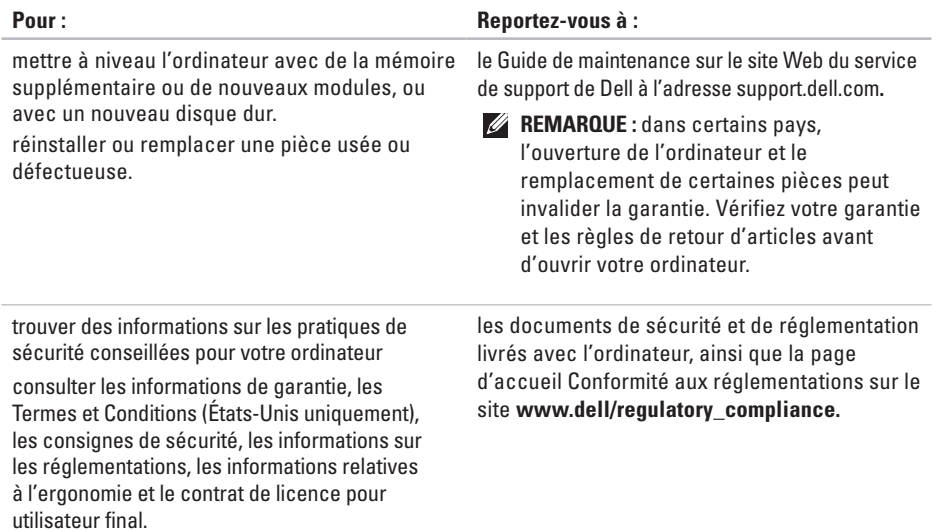

<span id="page-49-0"></span>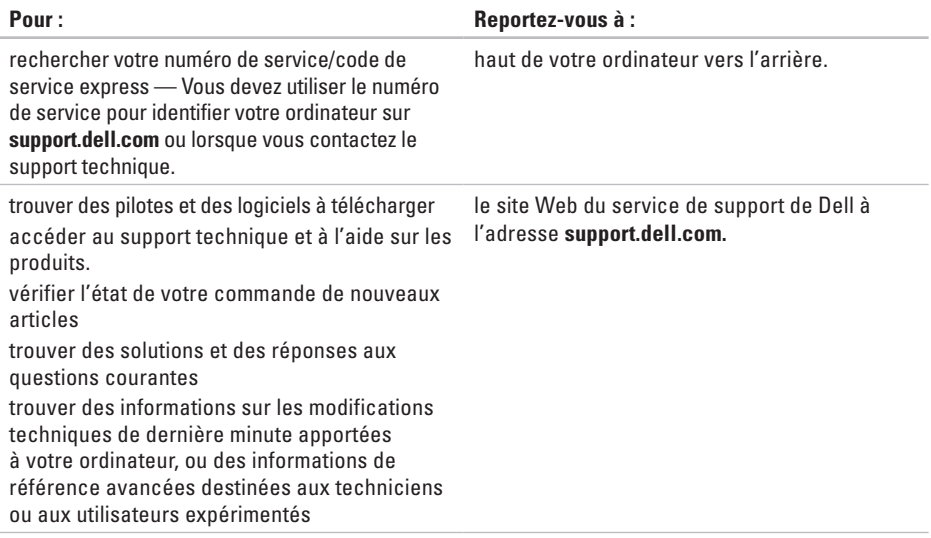

#### **Obtention d'aide**

#### <span id="page-51-1"></span><span id="page-51-0"></span>**Modèle du système**

Studio Slim 540s

Cette section fournit des informations de base qui peuvent vous servir au cours de la configuration, de la mise à jour des pilotes et de la mise à niveau de l'ordinateur.

 $\mathscr{U}$ 

**REMARQUE :** les offres peuvent varier selon les régions. Pour plus d'informations concernant la configuration de votre ordinateur, cliquez sur **Démarrer** → **Aide et support**, et sélectionnez l'option d'affichage des informations concernant votre ordinateur.

#### **Processeur**

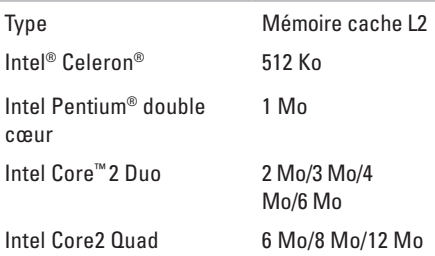

<span id="page-52-0"></span>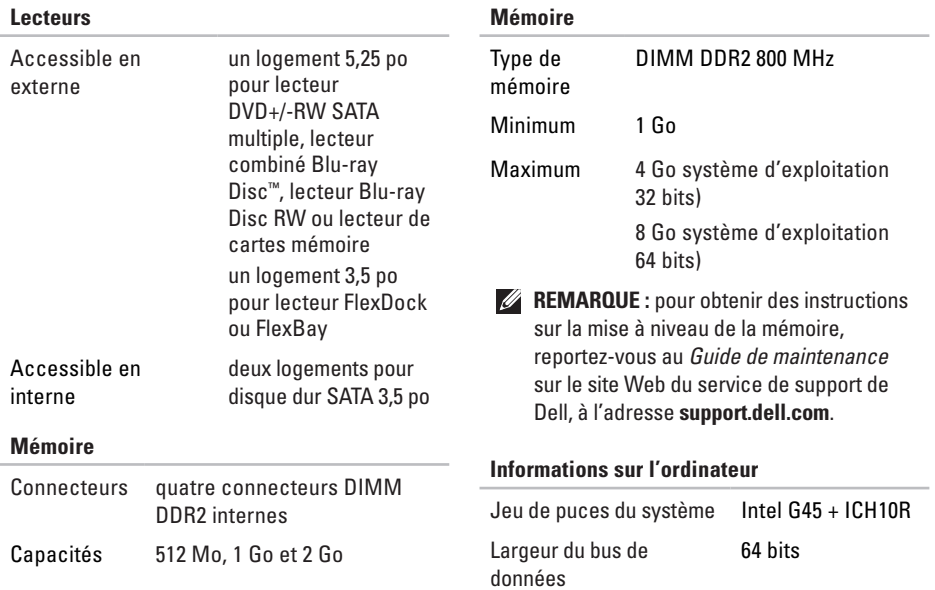

<span id="page-53-0"></span>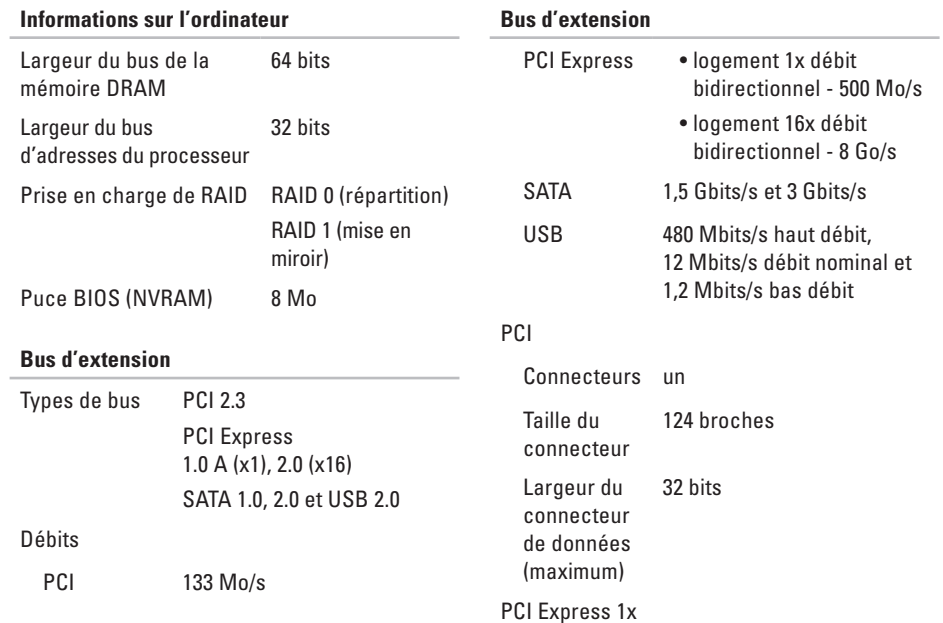

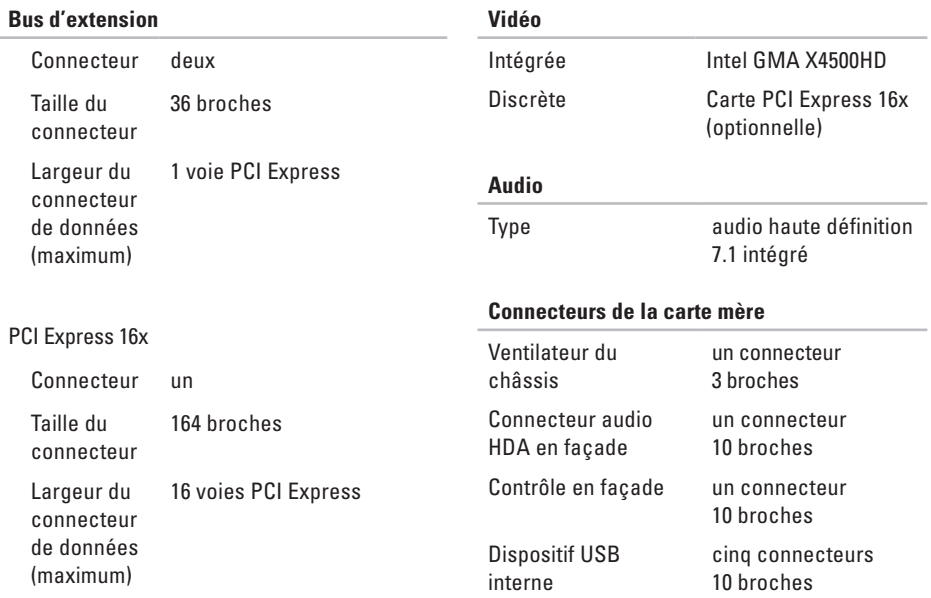

<span id="page-55-0"></span>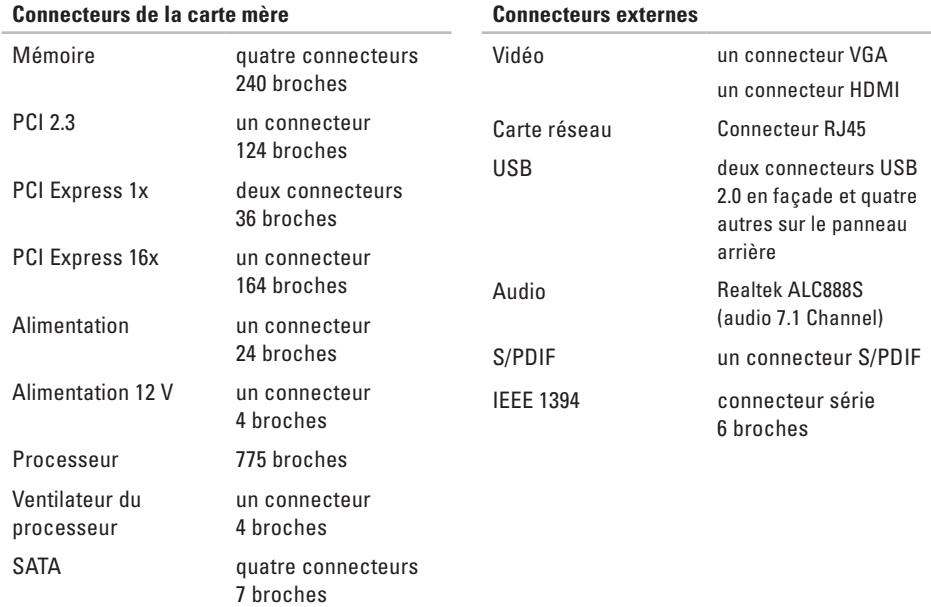

362 mm (14,2 po)  $100 \text{ mm} (3,9 \text{ po})$ 435 mm (7,74 po) 9 kg (19,8 livres)

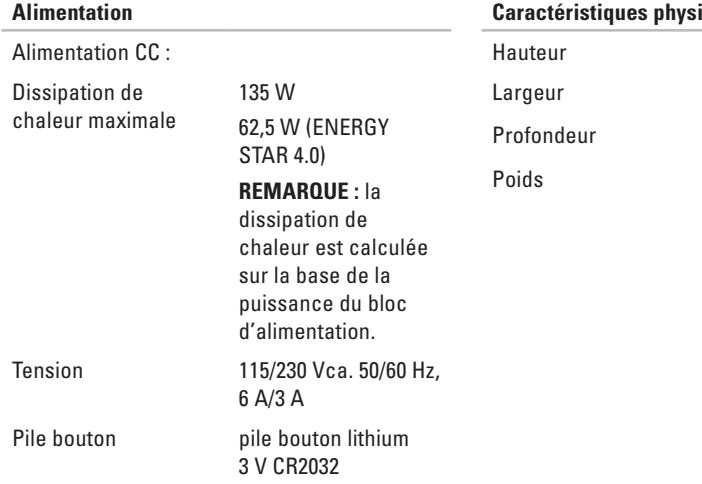

#### **Caractéristiques physiques**

<span id="page-57-0"></span>alputs

## **Annexe**

Les informations de ce document s'appliquent aux produits suivants :

- • Studio Slim
- • Studio Slim 540s
- • Studio Slim 540sn

### **Caractéristiques Macrovision**

Ce produit intègre une technologie de protection des droits d'auteur qui est protégée par des documents de méthode de certains brevets américains et d'autres droits de propriété intellectuelle détenus par Macrovision Corporation ainsi par que d'autres détenteurs de droits. L'utilisation de cette technologie de protection des droits d'auteur est soumise à l'autorisation de Macrovision Corporation ; elle est destinée exclusivement à une utilisation domestique et à des opérations limitées de visualisation, sauf autorisation spécifique de Macrovision Corporation. L'ingénierie inverse et le désassemblage sont interdits.

## <span id="page-58-0"></span>**Index**

### **A**

adresses e-mail du support technique **[42](#page-43-0)** adresses e-mail du support **[42](#page-43-0)** aide obtention d'aide et de support **[40](#page-41-0)** appeler Dell **[44](#page-45-0)**

AutoTech **[42](#page-43-0)**

### **B**

bouton et voyant d'alimentation **[14](#page-15-0)** bus d'extension **[52](#page-53-0)**

### **C**

casque connecteurs en façade **[15](#page-16-0)** CD, lecture et création **[20](#page-21-0)**

Centre de support Dell **[28](#page-29-0)** circulation de l'air, maintien **[5](#page-6-0)** configuration, avant de commencer **[5](#page-6-0)** connecteur audio optique connexion S/PDIF **[19](#page-20-0)** connecteur réseau location **[18](#page-19-0)** connecteurs vue arrière **[17](#page-18-0)** connecteurs de la carte mère **[54](#page-55-0)** connexion **[9](#page-10-0)** to the Internet **[11](#page-12-0)** utilisation de connexions à distance **[11](#page-12-0)** via WLAN **[12](#page-13-0)** connexion) câble d'alimentation **[10](#page-11-0)**

**Index**

via DSL **[12](#page-13-0)** connexion FTP, anonyme **[42](#page-43-0)** connexion Internet **[11](#page-12-0)** connexion réseau réparation **[23](#page-24-0)** connexion réseau sans fil **[22](#page-23-0)** conservation de l'énergie **[20](#page-21-0)** contacter Dell en ligne **[45](#page-46-0)**

### **D**

DellConnect **[41](#page-42-0)** Dell Diagnostics **[31](#page-32-0)** Dell Factory Image Restore **[34](#page-35-0)** Dépanneur des conflits matériels **[31](#page-32-0)** disque dur type **[51](#page-52-0)** données, sauvegarde **[21](#page-22-0)**

### **E**

écran, connexion **[6](#page-7-0)** énergie conservation **[20](#page-21-0)** état des commandes **[42](#page-43-0)** expédition de produits pour retour ou réparation **[43](#page-44-0)**

### **F**

#### FAI

fournisseur d'accès Internet **[11](#page-12-0)** fonctions de l'ordinateur **[19](#page-20-0)** fonctions logicielles **[19](#page-20-0)**

### **H**

HDMI écran **[6](#page-7-0)**

### **L**

Liste de vérification des diagnostics **[44](#page-45-0)**

### **M**

Messages du système **[29](#page-30-0)** Microsoft™ Windows Vista® **[11](#page-12-0)**

### **O**

options de réinstallation du système **[34](#page-35-0)** ordinateur, configuration **[5](#page-6-0)**

### **P**

personnalisation paramètres d'alimentation **[20](#page-21-0)** votre bureau **[20](#page-21-0)** pilotes et logiciels à télécharger **[48](#page-49-0)** problèmes d'alimentation, résolution **[23](#page-24-0)** problèmes de mémoire résolution **[24](#page-25-0)**

problèmes logiciels **[25](#page-26-0)** problèmes matériels diagnostics **[31](#page-32-0)** problèmes, résolution **[22](#page-23-0)** processeur **[50](#page-51-0)** produits informations et achat **[43](#page-44-0)**

### **R**

réinstallation de Windows **[34](#page-35-0)** résolution des problèmes **[22](#page-23-0)** ressources, recherche **[46](#page-47-0)** restauration de l'image d'origine **[36](#page-37-0)** Restauration du système **[34](#page-35-0)** retours d'articles sous garantie **[43](#page-44-0)**

**Index**

### **S**

sauvegardes création **[21](#page-22-0)** service client **[41](#page-42-0)** sites de support internationaux **[41](#page-42-0)** support de mémoire **[51](#page-52-0)** support technique **[41](#page-42-0)**

### **U**

USB 2.0 connecteurs en façade **[14](#page-15-0)**

### **V**

ventilation, maintien **[5](#page-6-0)** vitesse du réseau

#### test **[22](#page-23-0)**

voyant d'activité du disque dur **[15](#page-16-0)**

### **W**

Windows, réinstallation **[34](#page-35-0)** Windows Vista® Assistant Compatibilité des programmes **[26](#page-27-0)** configuration **[11](#page-12-0)** réinstallation de **[38](#page-39-0)**

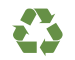

Imprimé aux U.S.A.

www.dell.com | support.dell.com

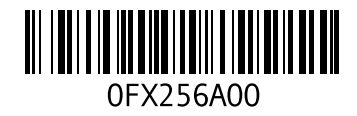

Imprimé en Irlande

www.dell.com | support.dell.com

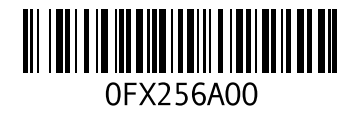